# *Manuale tecnico per la presentazione delle domande di sussidio in SIPER: Anno 2021*

Il presente manuale illustra le nuove funzionalità presenti in SIPER – *Servizi in Linea per il Personale*  per la corretta presentazione delle domande di Sussidio 2021.

I criteri e le modalità di erogazione di sussidi al personale del CNR sono disciplinati nella apposita Circolare.

## *1. Modalità di presentazione delle domande*

Le domande di sussidio devono essere presentate esclusivamente in via telematica attraverso l'accesso al portale SIPER Servizi in linea per il Personale, raggiungibile al seguentelink [https://siper.cnr.it](https://siper.cnr.it/) e accessibile con credenziali standard CNR, alla voce di menu **Sussidi**.

Si ricorda che sarà necessario inserire in SIPER **una sola domanda** di **sussidio ordinario** ed **una sola domanda** di **sussidio speciale**, indipendentemente da quanti e quali componenti del nucleo familiare abbiano usufruito delle prestazioni e/o sostenuto le relative spese e indipendentemente dalla tipologia delle spese che rientrano nei sussidi ordinari e/o speciali.

Accedendo alla voce di menu "Domanda", appare la seguente schermata in cui è possibile visualizzare l'elenco delle domande eventualmente già presenti.

Premendo il tasto "Aggiungi" è possibile effettuare l'inserimento di una nuova domanda, come di seguito illustrato.

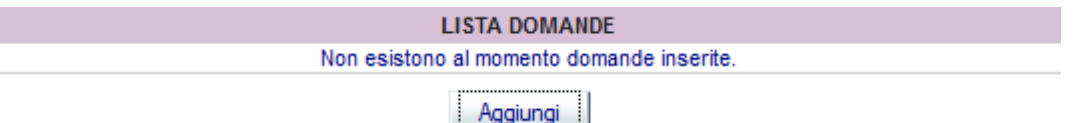

È necessario scegliere il tipo di domanda da inserire: SUSSIDIO ORDINARIO o SUSSIDIO SPECIALE.

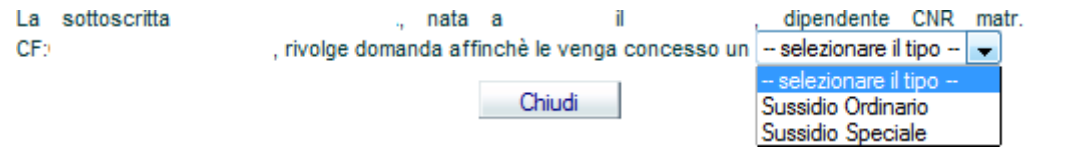

## *2. Dati da inserire sia per Sussidi Ordinari che per Sussidi Speciali*

È possibile presentare domanda di sussidio (sia ordinario che speciale), oltre che per il dipendente, per il coniuge/convivente e per i figli fiscalmente a carico anche se non presenti nella DSU del nucleo familiare del dipendente ai fini ISEE.

## **Carichi fiscali Anno 2021**

La schermata **1 - Carichi Fiscali Anno 2021** risulterà già popolata con l'elenco dei familiari dichiarati nel modello DSU ISEE ed inseriti nella dichiarazione dell'ISEE del dipendente.

Nel caso in cui i sussidi si riferiscano, invece, a soggetti non presenti nella DSU ISEE, premere il tasto "Aggiungi" al fine della visualizzazione in automatico dei familiari indicati nell'anagrafica di SIPER.

La colonna Carico Fiscale della mappa sottostante apparirà già compilata nel caso in cui sia già stata presentata una domanda per altri benefici assistenziali per il medesimo anno.

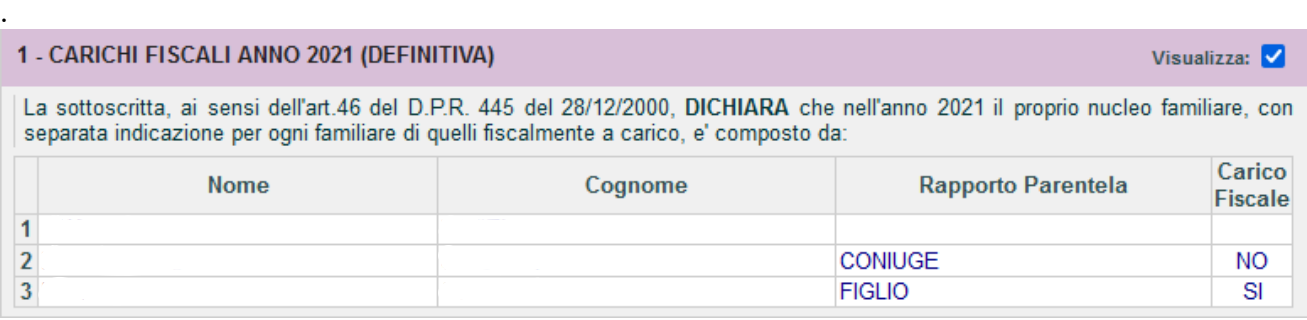

## **Attestazione ISEE Anno 2023**

Il dipendente deve inserire e confermare nella maschera **Area Retributiva e Fiscale** - **sezione ISEE** i dati relativi alla dichiarazione in suo possesso entro la scadenza del **31 Luglio 2023**.

Si segnala che da quest'anno verrà automaticamente considerato l'ISEE ordinario, in stato **"confermato"**, valido alla scadenza della presentazione delle domande. In caso contrario l'ISEE verrà considerato al valore più alto previsto.

E' obbligatorio, al fine di proseguire nella compilazione della domanda, selezionare il flag indicato:

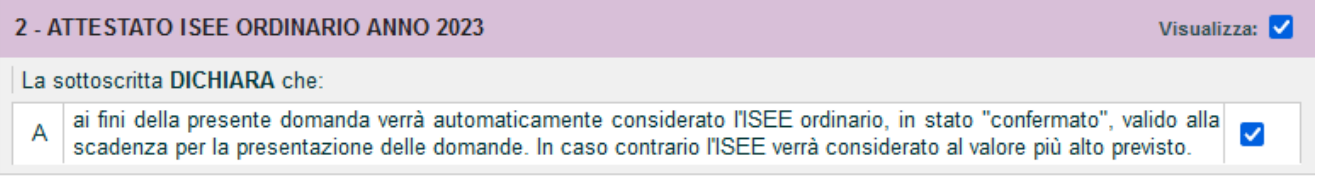

Sebbene per i sussidi speciali non venga preso in considerazione l'indicatore ISEE, né per la redazione della graduatoria, né per l'esatta quantificazione dell'importo del sussidio, i dati relativi alla dichiarazione ISEE vanno comunque inseriti.

Nel caso, infatti, in cui le spese inserite nella domanda di sussidio speciale non siano riconducibili alle specifiche casistiche, esse verranno considerate, dall'ufficio competente, come relative a sussidi ordinari.

## **Dati per la reperibilità**

È obbligatorio inserire in ogni domanda almeno un recapito attivo (mail o telefonico), per poter essere contattati per eventuali chiarimenti inerenti alla domanda inoltrata.

Si ricorda che l'indirizzo mail associato al dipendente è prelevato dalle anagrafiche dell'Ente ed è sempre l'indirizzo istituzionale **@cnr.it**. Esso non potrà essere modificato dal dipendente in fase di inserimento della domanda e costituirà l'unico riferimento per qualsiasi tipo di contatto tra l'amministrazione e il dipendente.

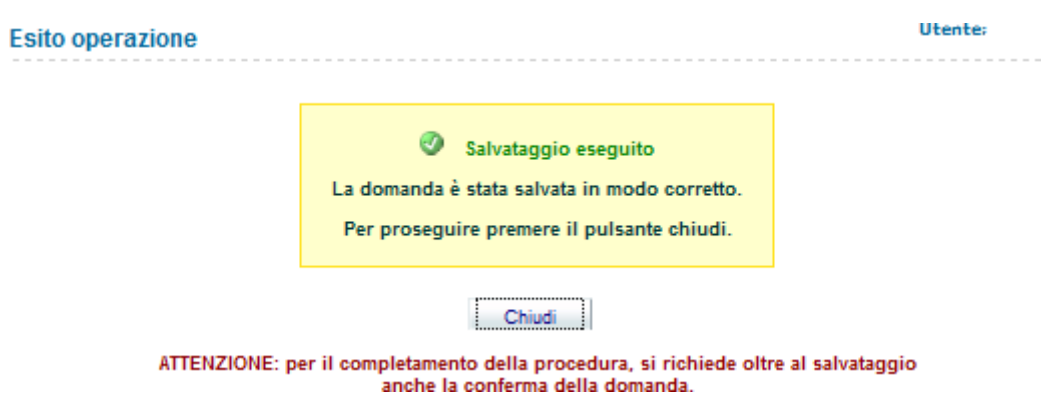

Salvando i dati inseriti nella domanda di sussidio apparirà la seguente schermata:

Per proseguire premere il pulsante "Chiudi".

Finché la domanda è in stato **DA CONFERMARE** ed **ENTRO LA SCADENZA DEL 31 LUGLIO 2023** sarà possibile, attraverso i bottoni evidenziati:

- − modificare la domanda, per eventuali rettifiche e/o integrazioni;
- − eliminare la domanda;
- − stampare la domanda;
- − confermare la domanda.

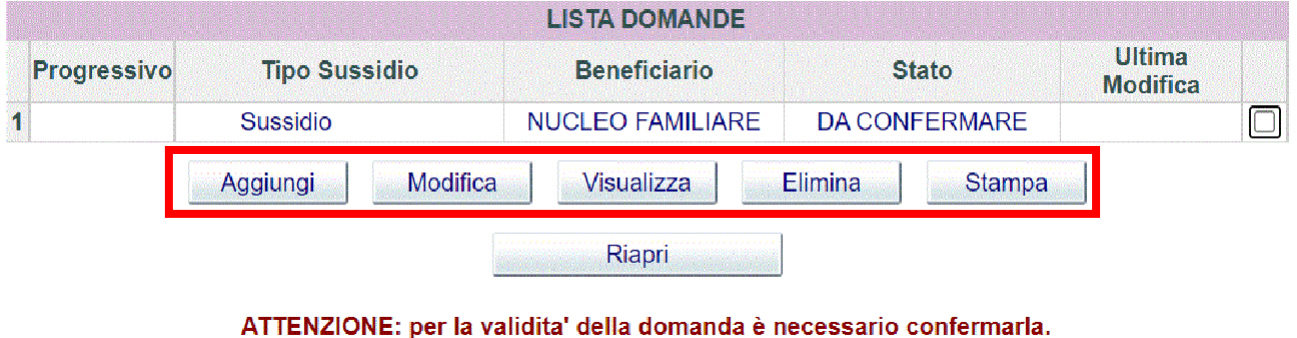

## **La CONFERMA della domanda rende definitivi i dati inseriti e consente all'Unità competente l'espletamento delle fasi successive.**

## **Saranno prese in considerazione solo le domande in stato CONFERMATO.**

Al momento della conferma della domanda viene inviata al dipendente (all'indirizzo personale di posta elettronica @cnr.it) una mail contenente il file in formato pdf della domanda presentata.

Prima di confermare la domanda si consiglia vivamente di prendere visione delle note riportate in fondo alla dichiarazione stessa (assunzione di responsabilità), riportate integralmente di seguito:

*Il/La sottoscritto/a DICHIARA di non aver beneficiato di analoghe erogazioni da parte di altri Enti o Istituzioni.*

*Il/La sottoscritto/a DICHIARA di essere a conoscenza delle conseguenze civili e penali ai sensi dell'art. 76 DPR 445/2000 per coloro che rendono dichiarazioni non veritiere.*

*Il/La sottoscritto/a prende atto, ai sensi dell'art.13 della Legge 196/2003 sul trattamento dei dati personali, che i dati contenuti nella presente autocertificazione verranno trattati prevalentemente con procedure informatizzate e potranno essere forniti ad altri organismi pubblici per il raggiungimento delle rispettive finalità istituzionali.*

Una volta confermata la domanda è possibile verificarne lo stato come da schermata sotto riportata:

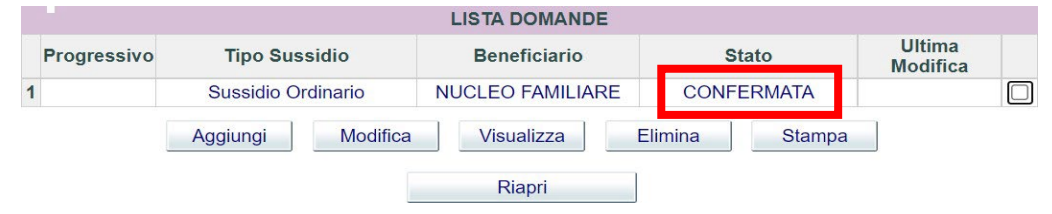

Da questa mappa è inoltre possibile stampare, attraverso l'apposito pulsante, la domanda inserita.

Anche le domande in stato **Confermato, entro la scadenza del 31 luglio 2023,** possono essere modificate. Per fare ciò il dipendente deve preventivamente riaprire la domanda attraverso il bottone *Riapri*. Per proseguire bisognerà accettare il messaggio riportato a seguire.

#### **Le domande riaperte andranno nuovamente confermate.**

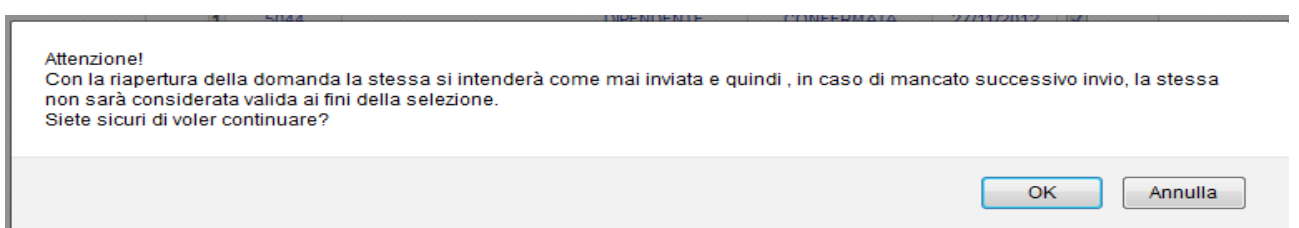

## **Lavorazione delle domande da parte dell'ufficio competente (sia per sussidi ordinari che speciali)**

Le domande in stato Confermato verranno prese in esame dall'ufficio competente che potrà procedere a:

- − **Validare le domande**, nei casi in cui esse risultino correttamente compilate;
- − **Riaprire le domande**, nei casi di domande incomplete; in questi casi potrà essere chiesta al dipendente un'integrazione della documentazione;
- − **Respingere le domande**, nei casi di domande formalmente scorrette, che non possono essere sanate con documenti integrativi.

Negli ultimi due casi, il dipendente, all'indirizzo istituzionale @cnr.it, riceverà una mail che lo informa della riapertura o del respingimento della domanda, con le relative motivazioni.

## *3. Inserimento delle domande di Sussidi Ordinari*

Le tipologie di spese per le quali è possibile chiedere il sussidio ordinario sono le seguenti:

- $\checkmark$  Decesso componente del nucleo familiare o decesso del genitore del dipendente;
- $\checkmark$  Spese Sanitarie;
- $\checkmark$  Trasloco.

Una volta inseriti i vari documenti di spesa a seconda della tipologia, in automatico, nella schermata **3 - Elenco documenti attestanti la spesa sostenuta**, nella colonna **Tipologia di Spesa**, apparirà un codice identificativo relativo alla spesa sostenuta.

Entrando nel dettaglio dei documenti da inserire per ciascuna fattispecie si precisa quanto segue:

- a) In caso di **Decesso Componente Nucleo** occorre selezionare il Codice Fiscale del defunto dal menu a tendina ed allegare il documento della spesa sostenuta e, in un unico file pdf, il certificato di morte e un'autocertificazione da cui si evince il rapporto di parentela con la persona defunta.
- b) In caso di **Decesso del genitore del dipendente** occorre inserire i dati del defunto ed allegare il documento della spesa sostenuta e, in un unico file pdf, il certificato di morte e un'autocertificazione da cui si evince il rapporto di parentela con la persona defunta
- c) In caso di **Spese Sanitarie** occorre inserire il Codice Fiscale del beneficiario (ossia l'intestatario della fattura):

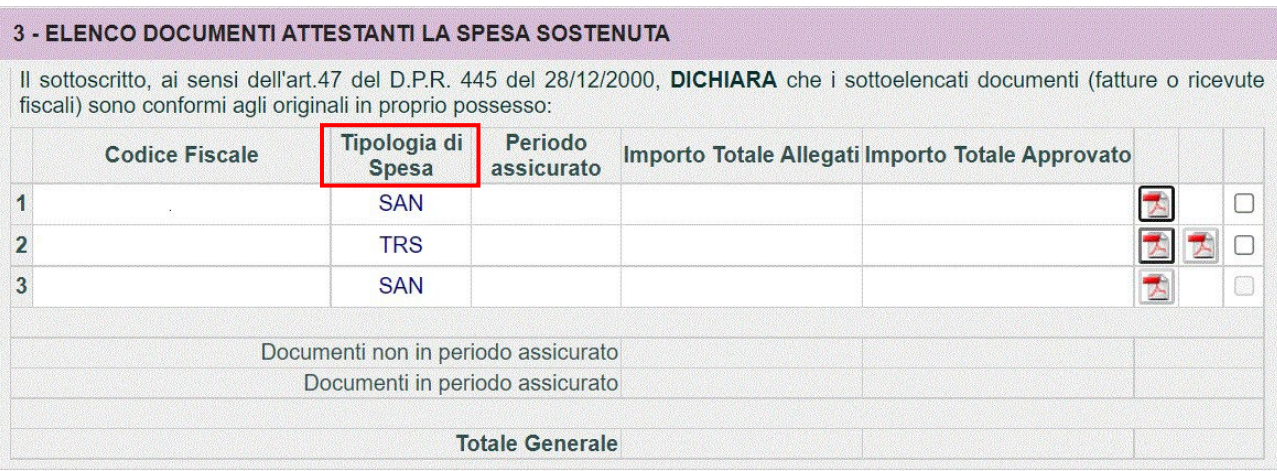

È necessario allegare, **singolarmente**, i vari documenti di spesa.

Va indicato, per ogni documento di spesa, l'importo, il tipo di spesa (selezionabile da un menu a tendina) e se è stato richiesto il rimborso all'assicurazione RBM (polizza in vigore nell'anno 2021).

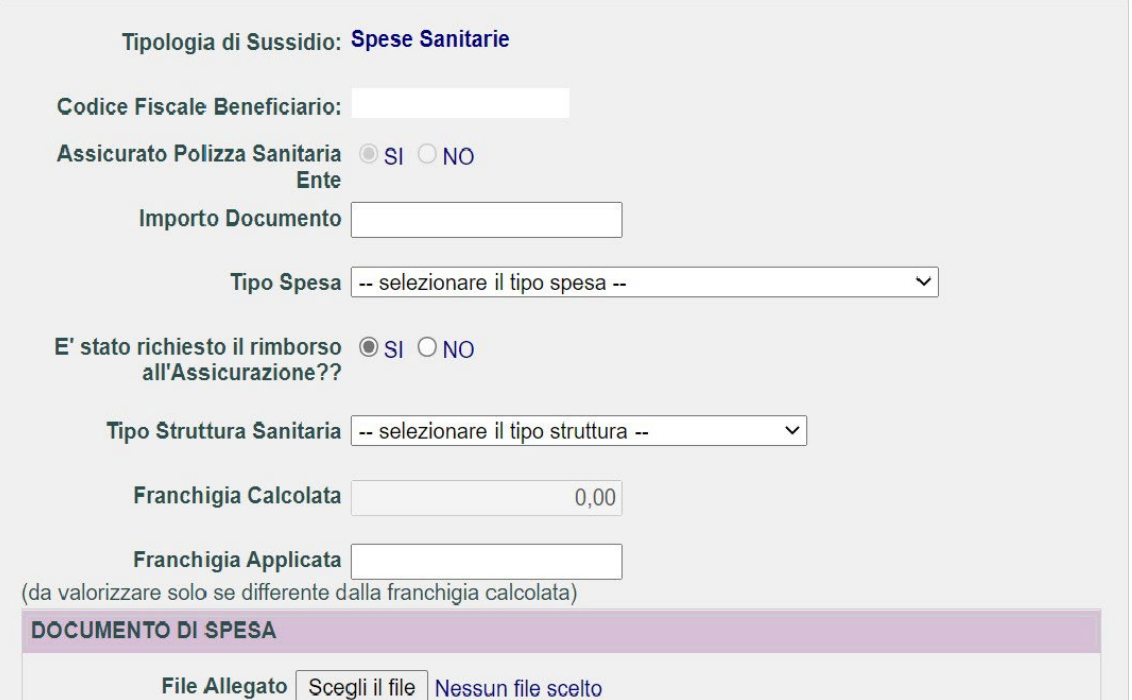

Se, per la spesa in oggetto è stato richiesto il rimborso alla compagnia assicurativa, verranno visualizzati i seguenti ulteriori campi:

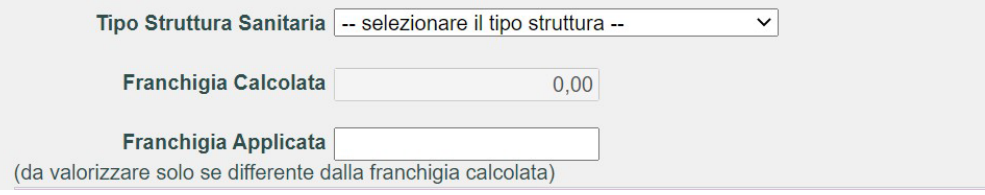

In tal caso indicare il tipo di struttura sanitaria, attraverso una selezione del menu a tendina.

Il sistema calcola in automatico la franchigia secondo quanto previsto dal piano sanitario. Solo ed esclusivamente nel caso in cui la franchigia calcolata sia differente da quella proposta, valorizzare il campo *Franchigia Applicata*.

Nel caso in cui non sia stato richiesto il rimborso alla compagnia assicurativa verrà visualizzato il seguente ulteriore campo nel quale va inserito il motivo per il quale non si è richiesto il rimborso all'assicurazione (sempre attraverso una selezione del menu a tendina).

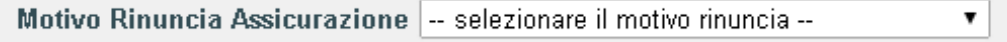

Nel caso in cui sia stato richiesto il rimborso alla compagnia assicurativa, allegare l'estratto conto delle prestazioni ricevute come richiesto al punto **4 – Dichiarazione estratto conto polizza sanitaria.** 

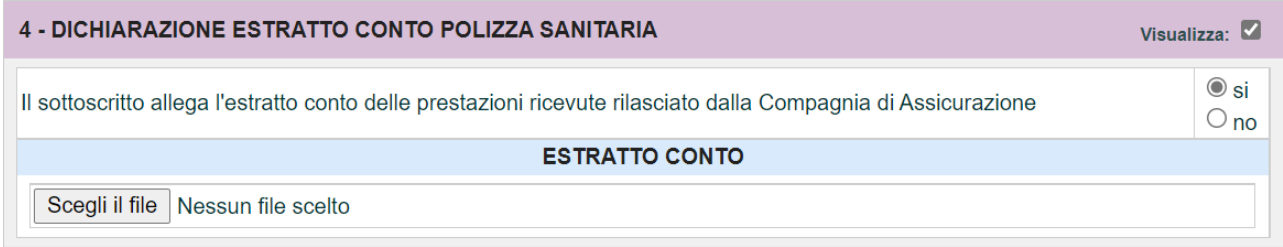

Per l'anno 2021 l'estratto conto, in formato PDF, potrà essere prelevato accendendo all'Area Servizi Clienti dal sito RBM [\(www.webab.rbmsalute.it\)](http://www.webab.rbmsalute.it/)

Nel caso ci siano fatture non rimborsate dall'assicurazione RBM è necessario scaricare dal sito sopra indicato, sezione "**Le mie pratiche**", il documento relativo alla fattura non rimborsata, da cui si evinca il mancato rimborso.

È obbligatorio, in tal caso, allegare il documento sopra citato unitamente alla fattura – sezione Documento di Spesa in unico file .pdf.

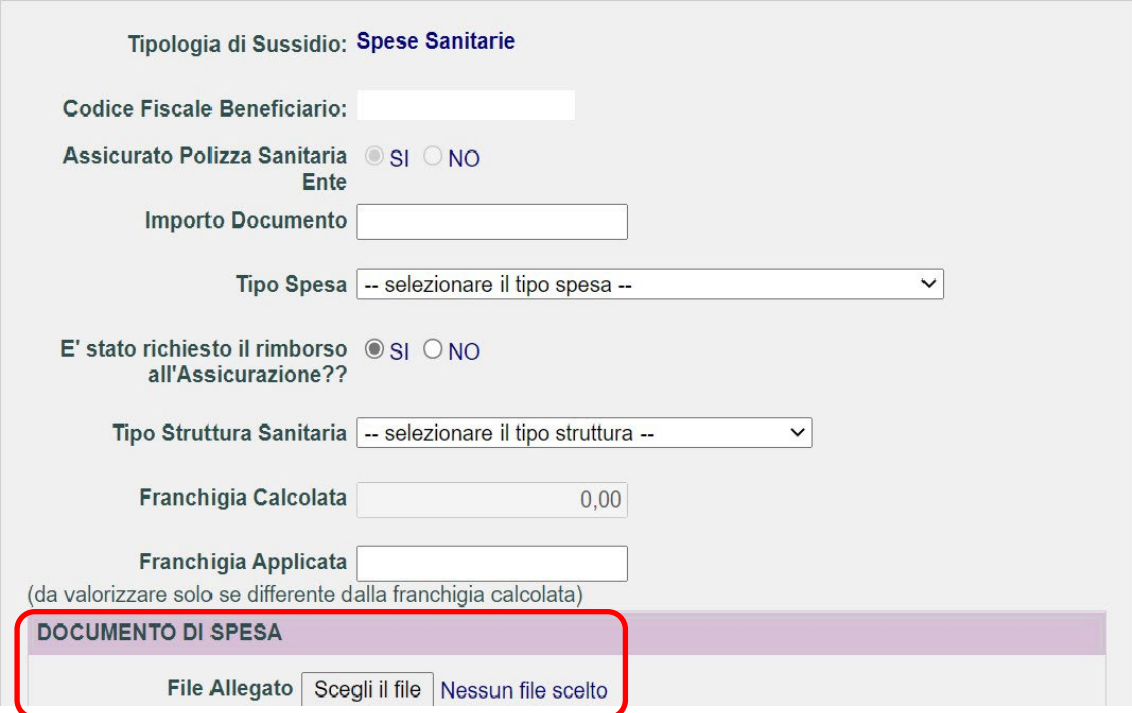

Nell'ipotesi in cui, invece, non sia stato richiesto il rimborso alla compagnia assicurativa indicarne la motivazione.

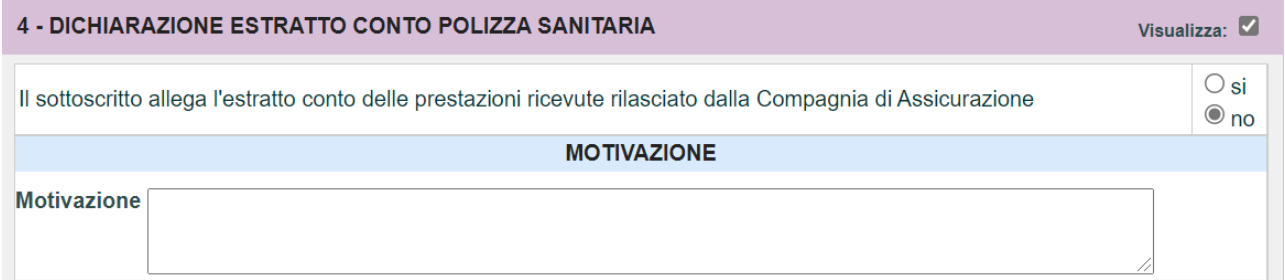

d) In caso di **Trasloco** occorre inserire il certificato del cambio di residenza, l'importo e il documento della spesa sostenuta.

#### *4. Inserimento delle domande di Sussidi Speciali*

Le tipologie di spese per le quali è possibile chiedere il sussidio speciale sono le seguenti:

- $\checkmark$  Eventi calamitosi ed eccezionali;
- $\checkmark$  Spese Sanitarie.

Per l'inserimento di domande di Sussidi Speciali, indipendentemente dalla casistica specifica, è necessario dichiarare le spese sostenute.

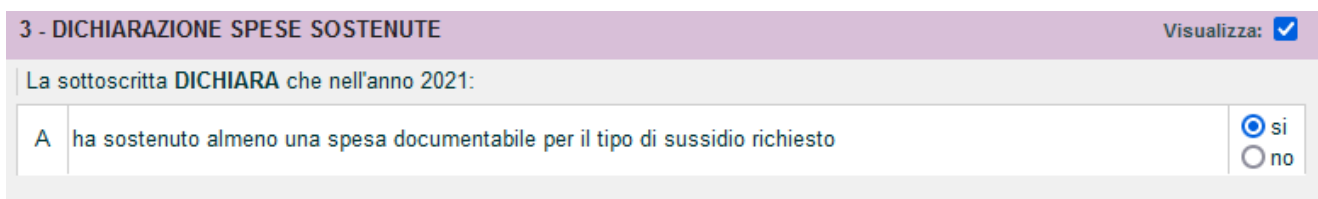

Nel caso **cisiano spese documentabili**, apponendo il flag sul "si", appare la seguente maschera:

#### 3.1 - ELENCO DOCUMENTI ATTESTANTI LA SPESA SOSTENUTA

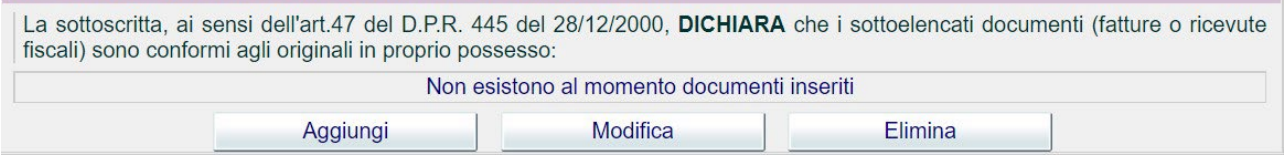

Cliccare su "Aggiungi" per individuare dal menu a tendina la tipologia di sussidio tra "Eventi calamitosi ed eccezionali" e "Spese sanitarie".

In caso di "Eventi calamitosi ed eccezionali" inserire l'importo della spesa.

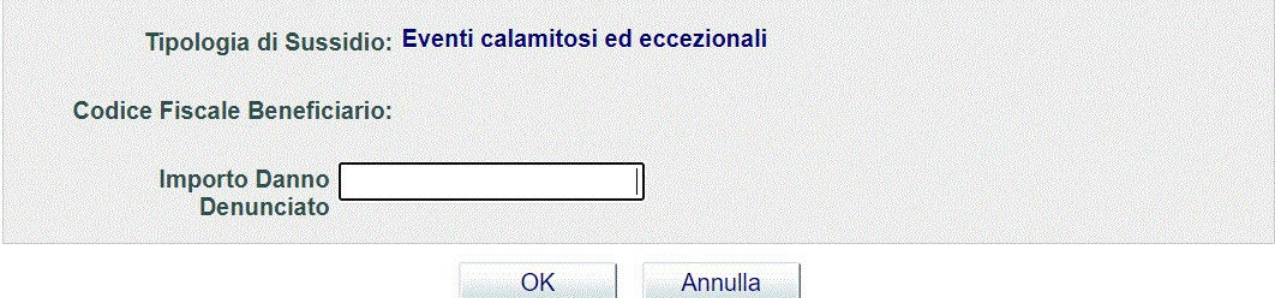

Nella schermata **4 - Motivo della richiesta per sussidio speciale** indicare il motivo della richiesta del sussidio speciale.

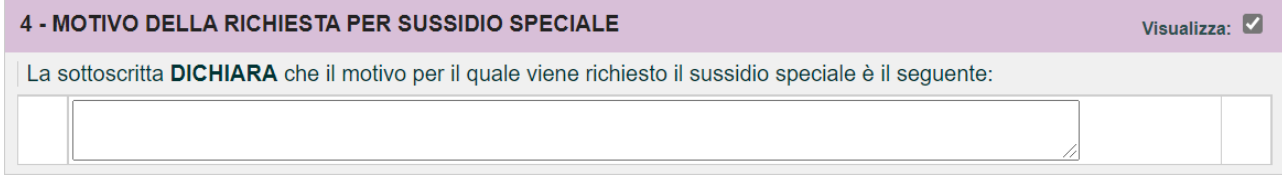

Nella schermata **5 – Certificati giustificativi** inserire i documenti relativi all'evento oggetto della domanda.

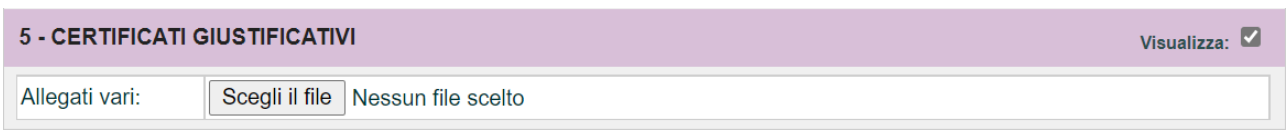

Nel caso **non ci siano spese documentabili** apporre il flag sul "no", indicare il motivo dellarichiesta per il sussidio speciale ed allegare i certificati giustificativi della richiesta.

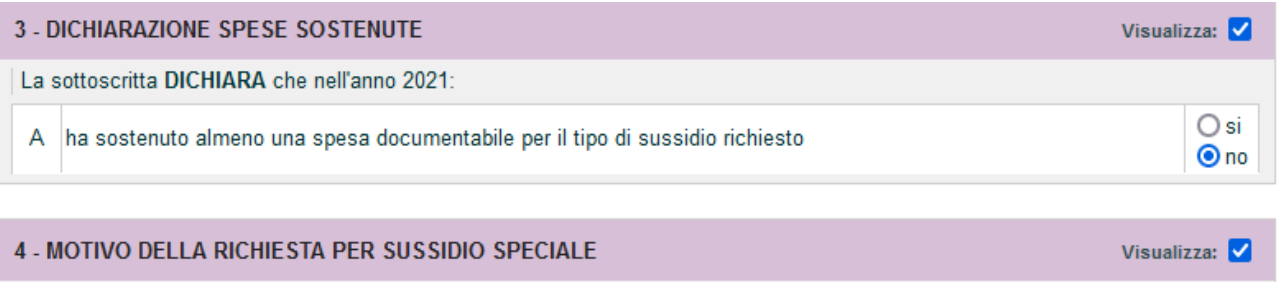

La sottoscritta DICHIARA che il motivo per il quale viene richiesto il sussidio speciale è il seguente:

5 - CERTIFICATI GIUSTIFICATIVI Visualizza: V Allegati vari: Sfoglia... | Nessun file selezionato.

li.

In caso di inserimento di domande di sussidi speciali per "Spese sanitarie", dopo aver selezionato dal menu a tendina il Codice Fiscale del beneficiario (vedi maschera sotto), occorre inserire l'importo totale ed allegare i documenti di spesa.

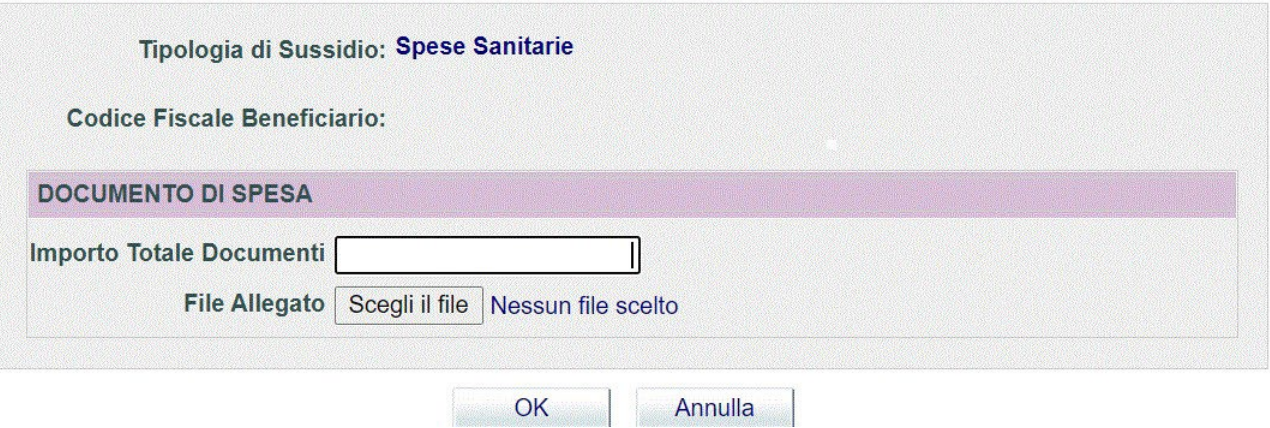

Nella schermata **4 – Motivo della richiesta per sussidio speciale** indicare il motivo della richiesta del sussidio speciale e nella **5 – Certificati giustificativi** allegare i certificati giustificativi della patologia (es. invalidità, cartelle cliniche etc.).

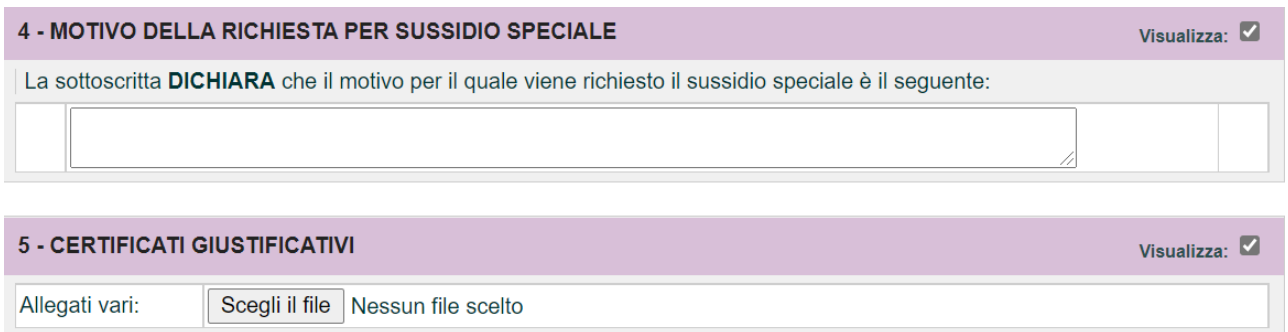

## *5. Procedura per segnalazioni HELP DESK*

Per ulteriori informazioni o specifiche è attivo il servizio di Help Desk, che provvederà ad inviare il messaggio di risposta in tempi ragionevoli, variabili a seconda del numero di segnalazioniche giornalmente arriveranno.

Al servizio Help Desk si accede dalla Home Page di Siper selezionando l'opzione "Help Desk", apparirà la seguente maschera

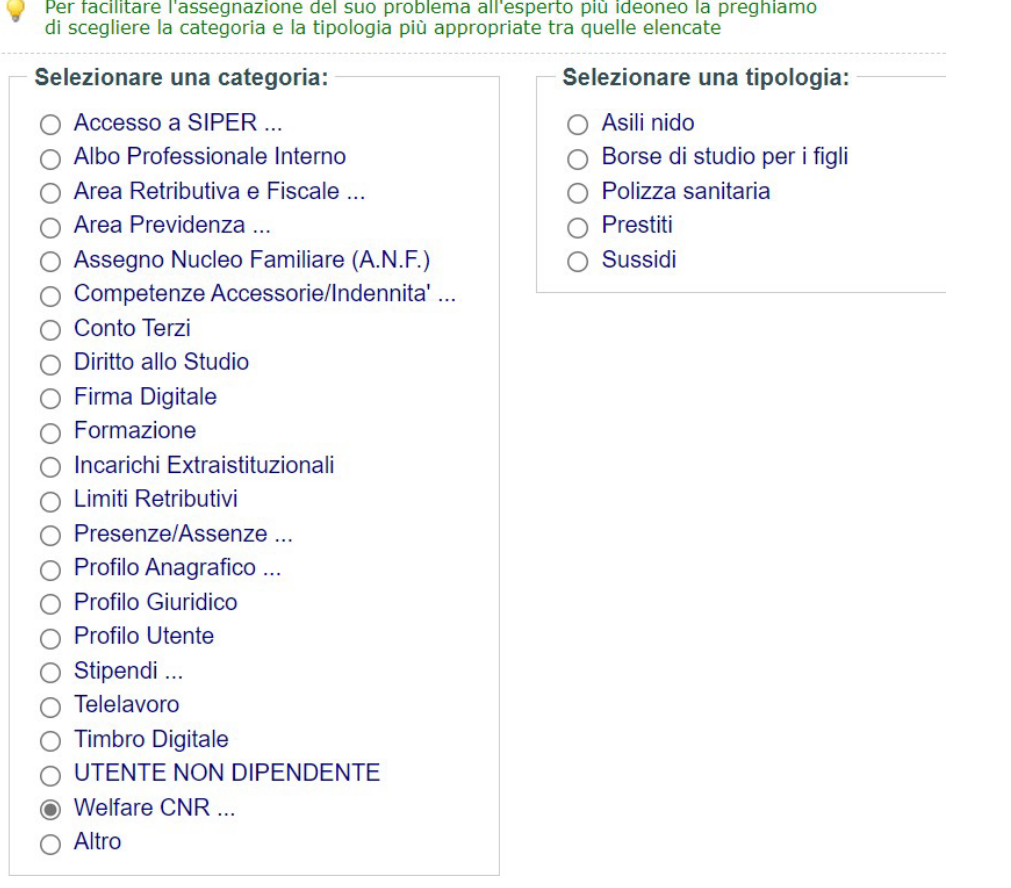

Bisogna a questo punto selezionare la categoria interessata, cliccare su "Avanti", completare i dati identificativi per ricevere la risposta, cliccare su "Avanti", scrivere l'oggetto e il messaggio ed inviare.

La risposta alla segnalazione sarà inviata all'indirizzo di posta istituzionale.

**Si raccomanda ai colleghi di controllare i messaggi sulla casella di posta istituzionale (@cnr.it), in quanto tutte le comunicazioni relative alle domande inviate saranno trasmesse in automatico all'indirizzo istituzionale (@cnr.it).**

Manuale a cura di Angela Minieri ed Elena Lorenzini